## **RELEASE NOTES - 10/100 PRINT SERVER FIRMWARE VERSION 1.01.8**

Failure to follow the instructions below may cause the firmware to be corrupted.

While downloading new firmware to the Print Server, no other data should be sent to the printer during the downloading process. The unit will be temporarily unavailable for print jobs during the firmware download process.

=============================================================== To install the new firmware updates using TCP/IP and ZebraNet Bridge:

- 1. Turn on printer and wait for print server to receive an IP address
- 2. Open ZebraNet Bridge

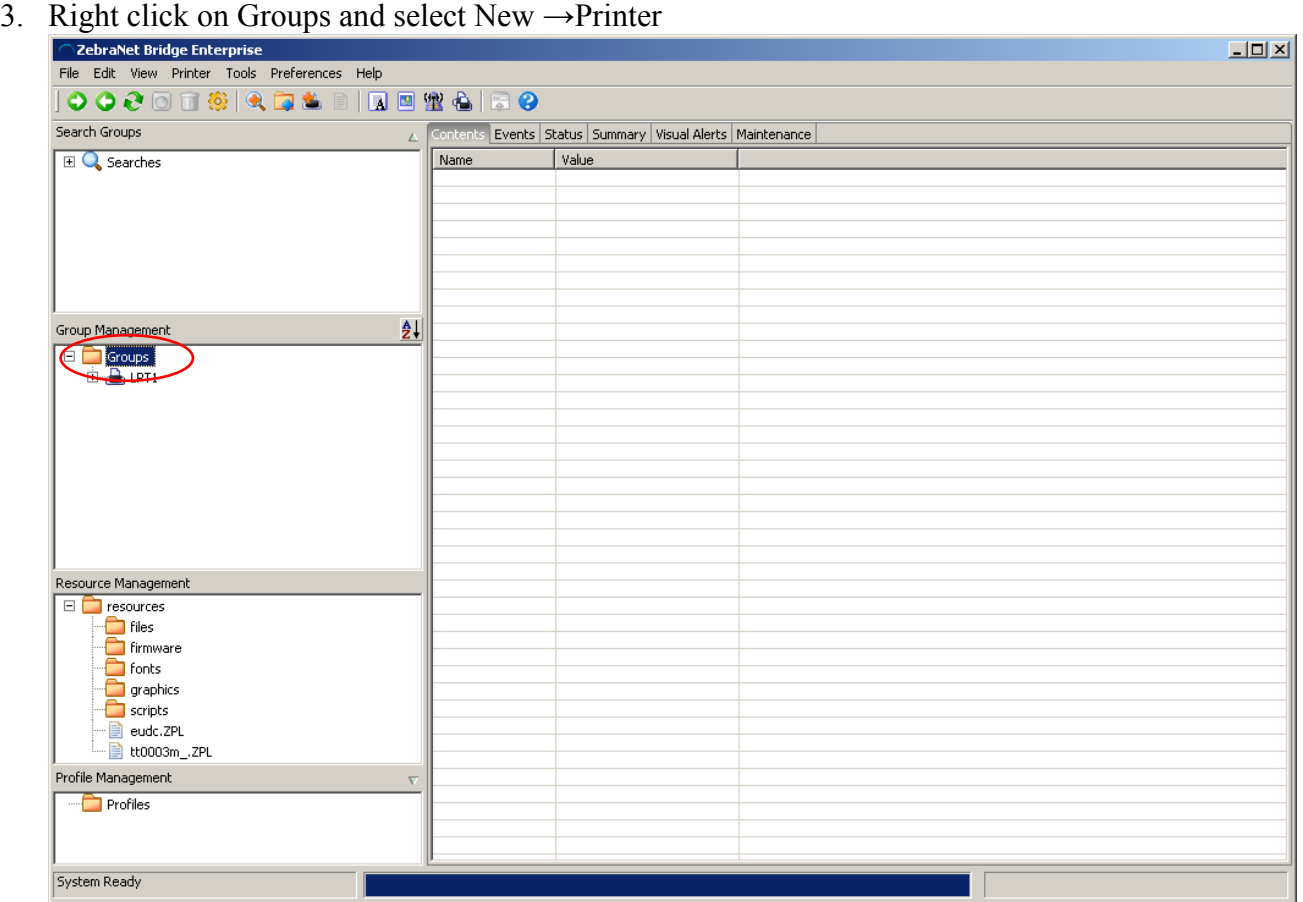

4. In the Add Printer Wizard window select Network [IP Address] and then click Next.

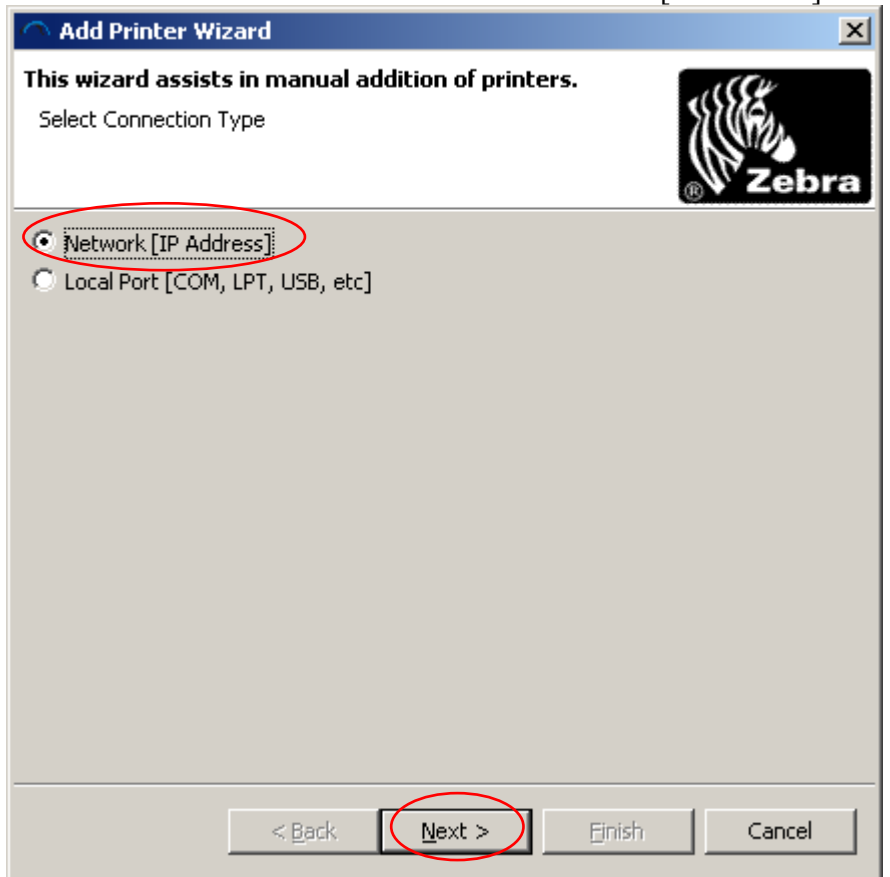

5. Type in the printer's IP address and click Finish

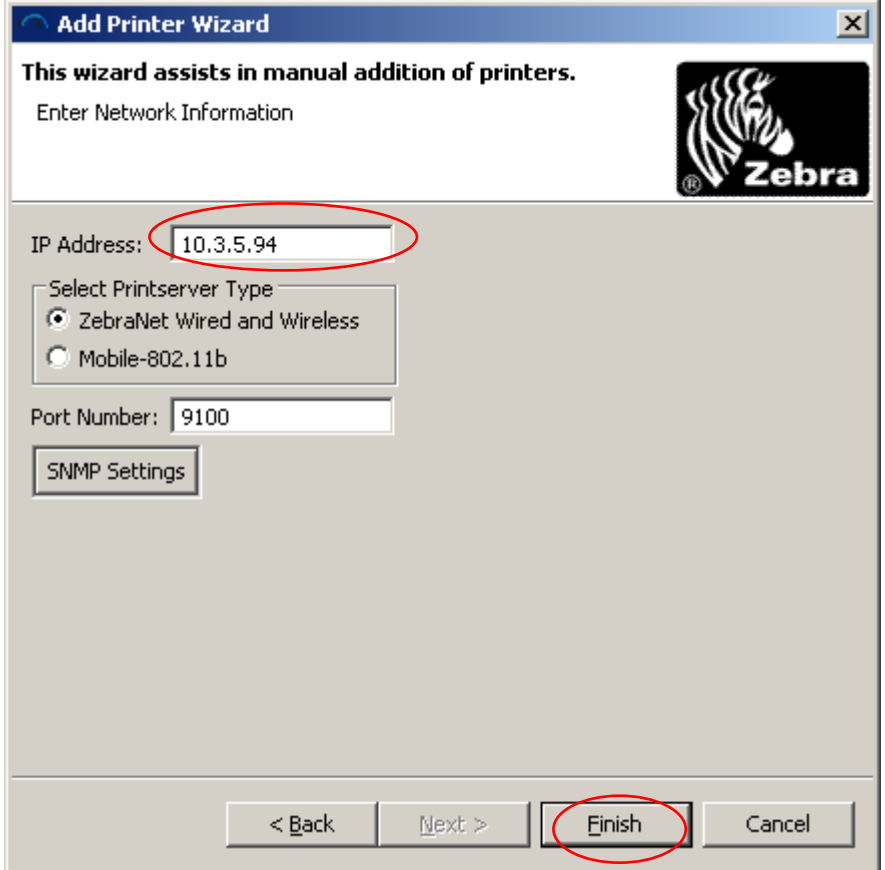

6. Select the printer that was just added in the Group Management Window.

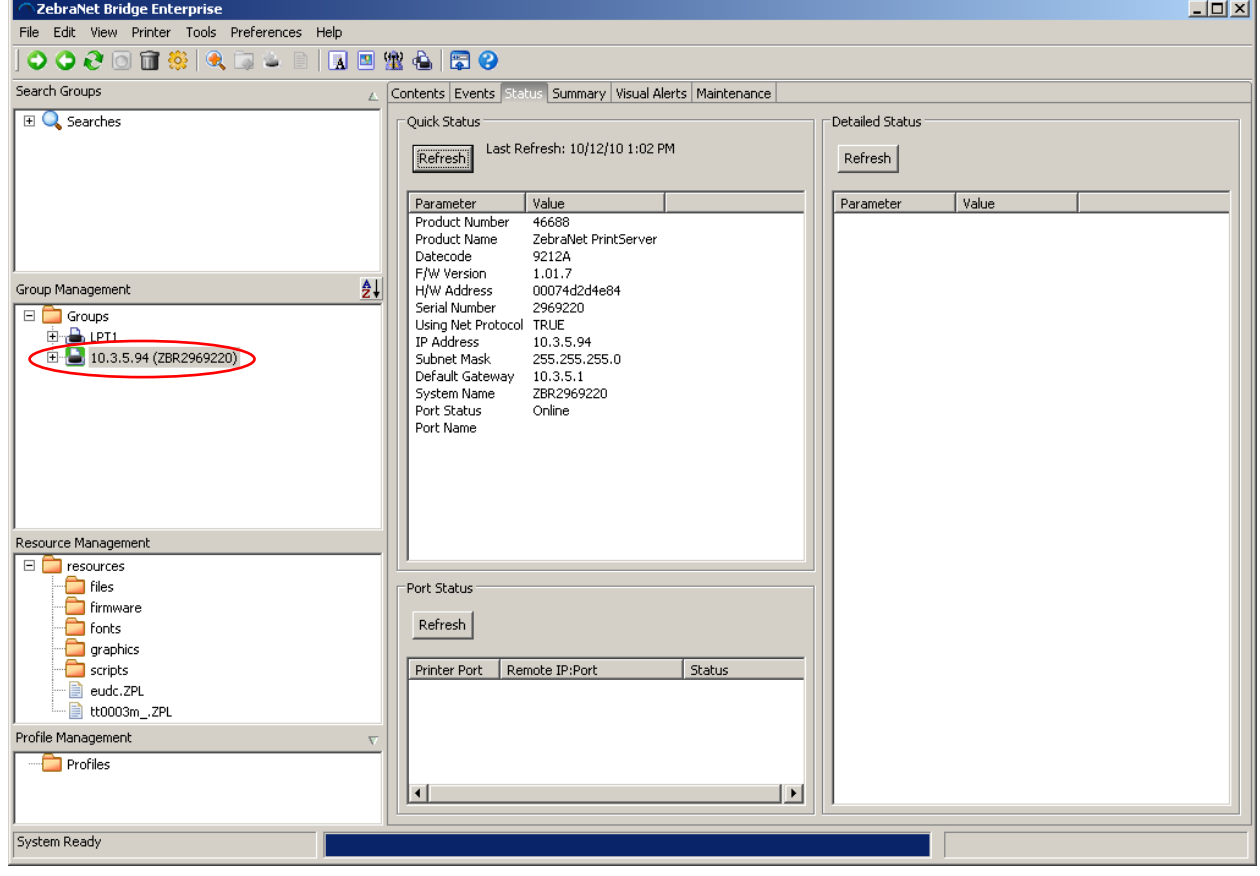

- 7. Select the Status tab.
- 8. Click the Refresh button in the Quick Status box.
- 9. Note the Product Number that is listed for that print server. In the example below, the

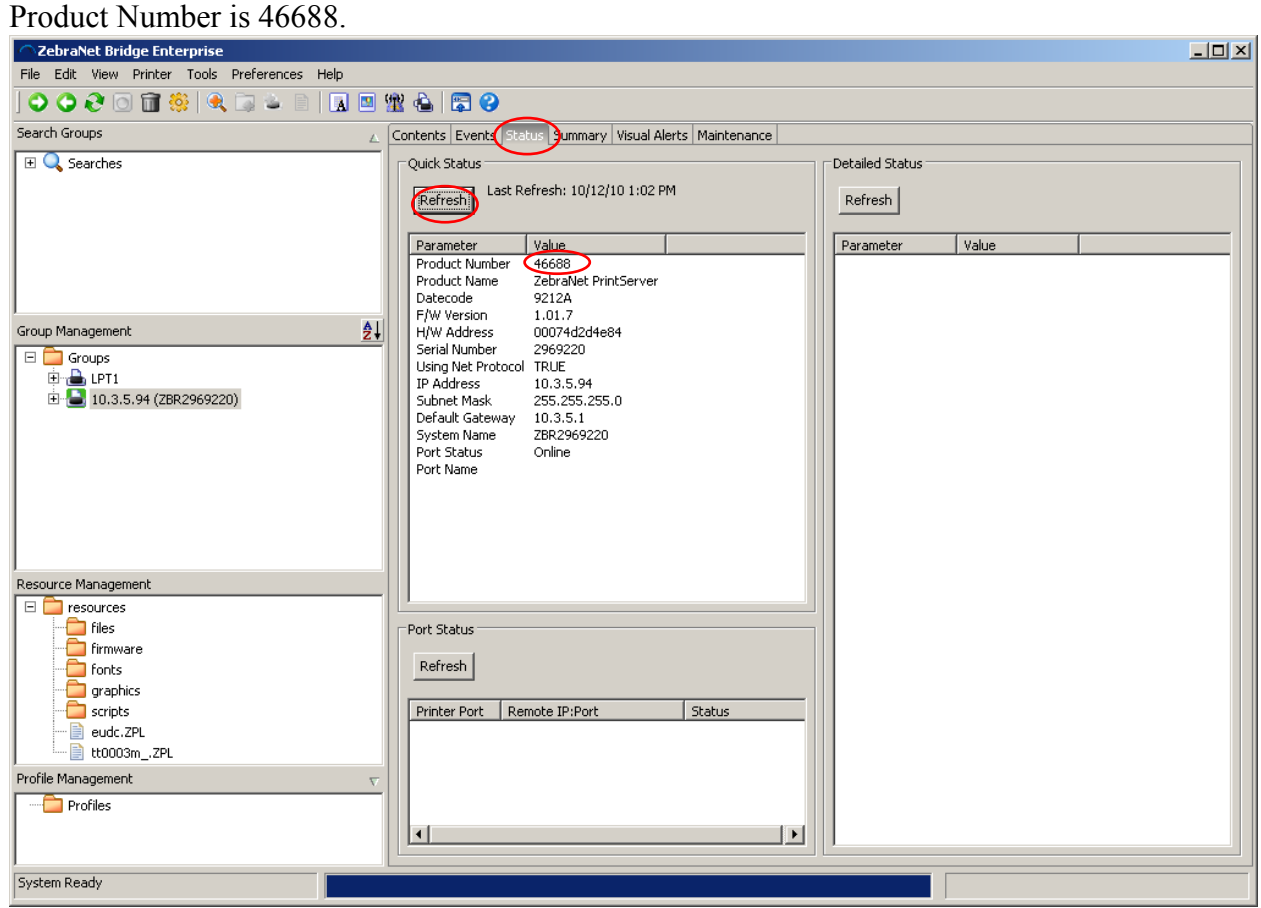

10. Ensure that both the \*.1 and the \*.IP files that match the Product Number noted in the previous step are saved in the same folder on your computer.

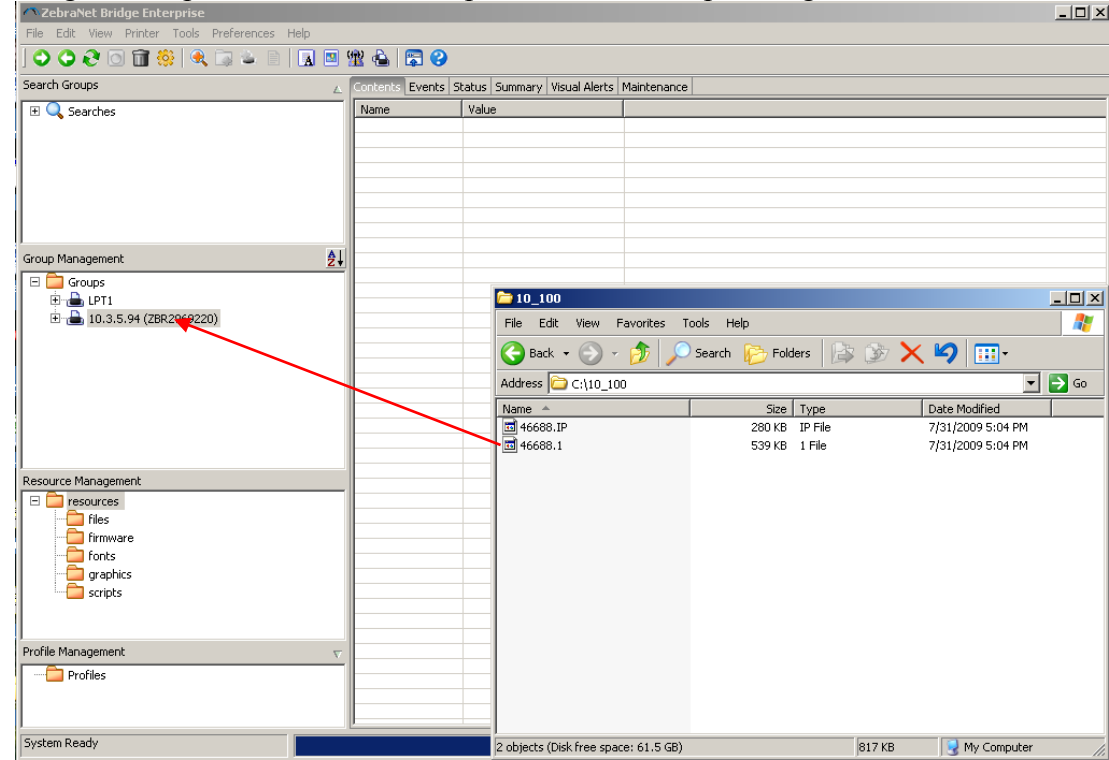

11. Drag and drop the \*.1 file onto the printer in the Group Management window.

12. Click Yes in the Printserver Firmware Download window.

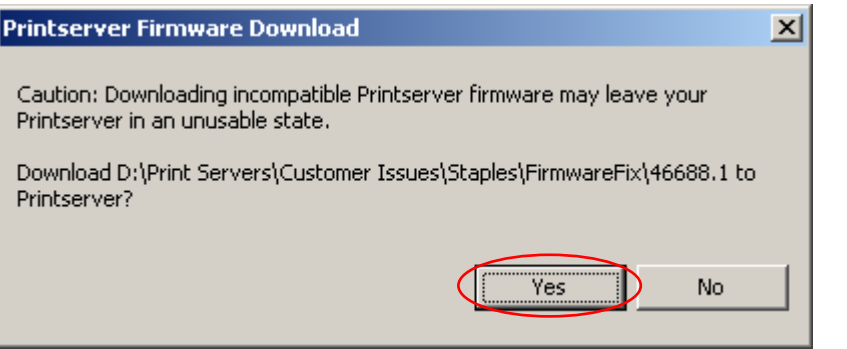

## 13. Click File→Show Task List

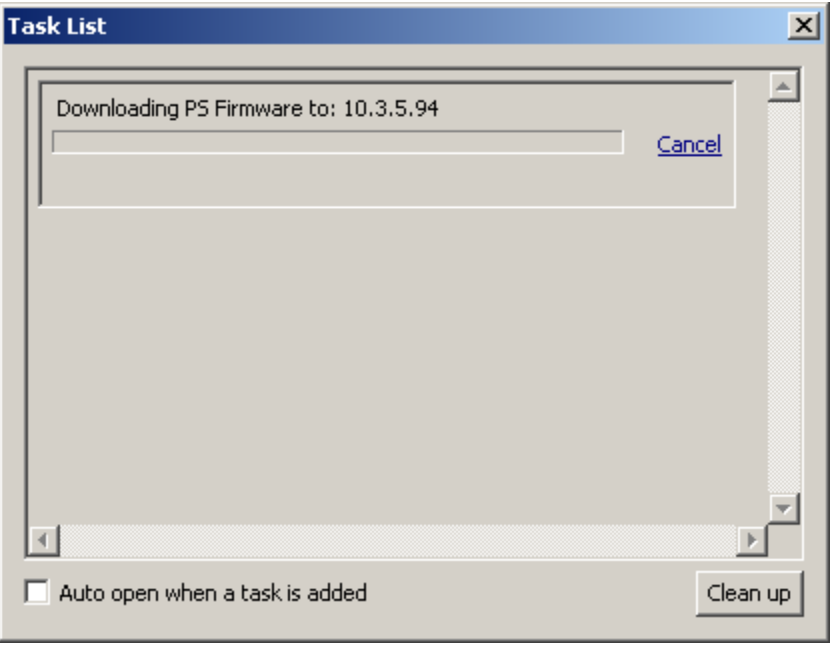

14. Wait for the Downloading PS Firmware to: x.x.x.x task to complete<br>Task List

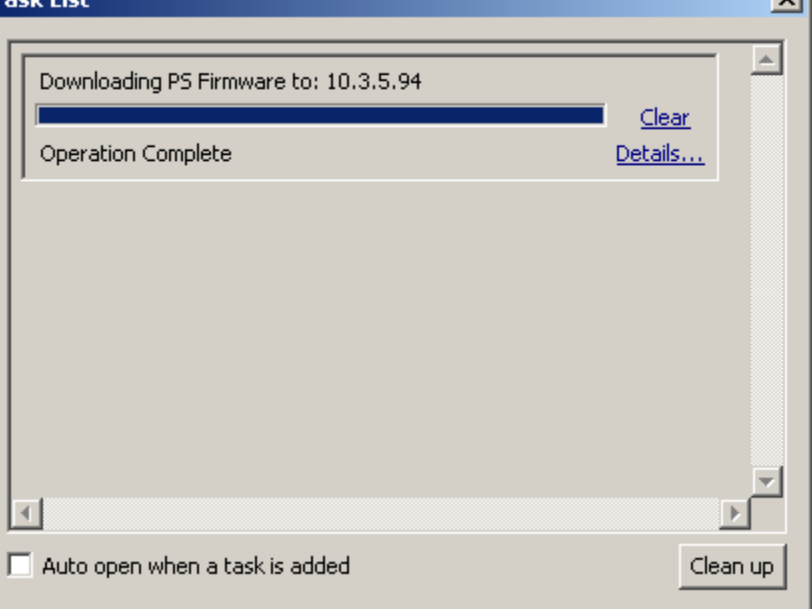

15. Click Refresh on the Quick Status box of the Status tab. Verify that the firmware has been updated to the new version.

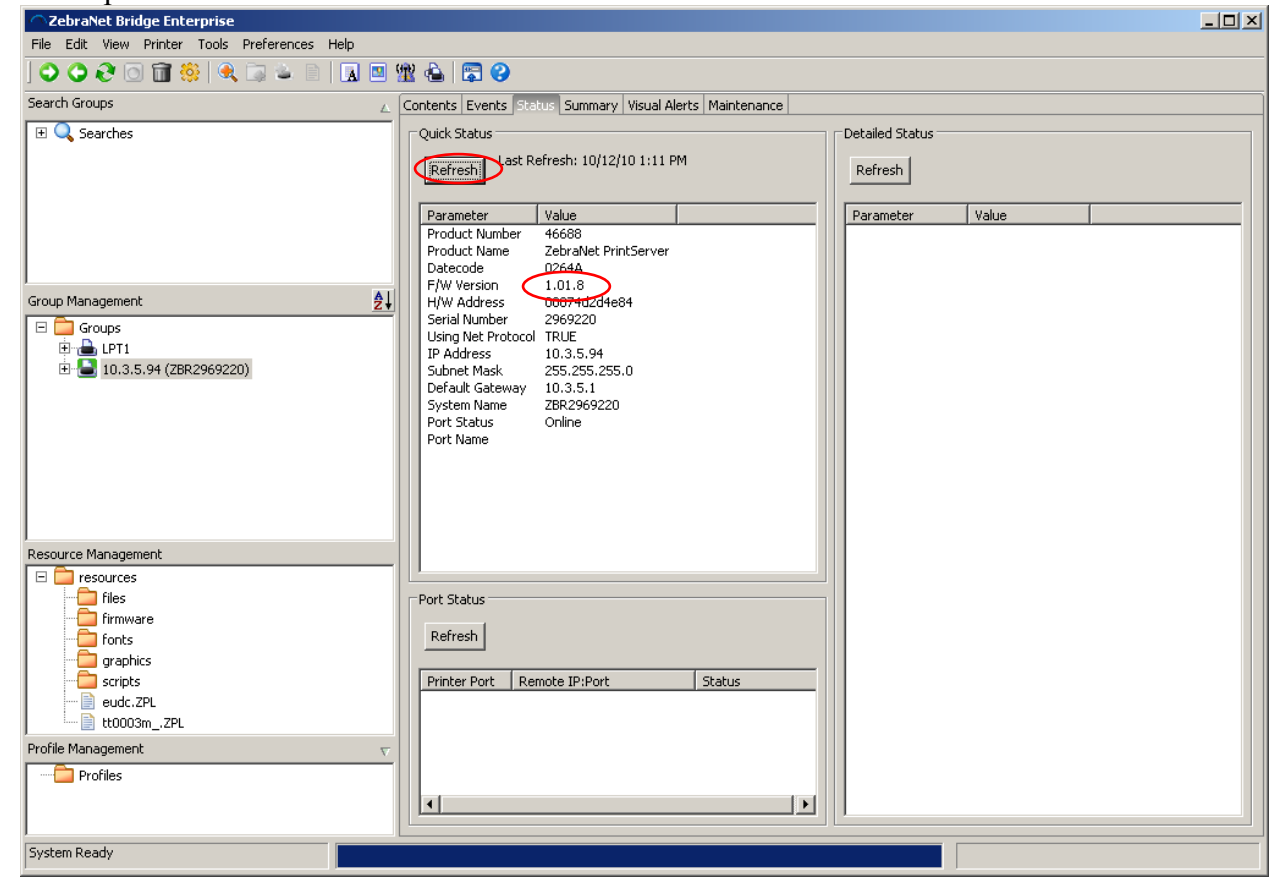

## TROUBLESHOOTING

Note: A communications configuration has been added to the 10/100 Print servers that must be properly defined to work correctly with the Zebra printers. This feature allows you to disable the bi-directional communications on the printserver for printer compatibility. If your printer has ZebraLink capabilities (ZBI, ZebraNet Alert or ZebraNet Webview), no changes to the default settings are required. If your printer does not have ZebraLink capabilities, please refer to the section below, which describes disabling bi-directional communications.

===============================================================

DISABLING BI-DIRECTIONAL COMMUNICATIONS.

The bi-directional communication can be changed using a telnet session.

Telnet Session:

- 1) Telnet to printer ZebraNet PrintServer Configuration Utility will appear.
- 2) Enter 1234 for password Hit enter.
- 3) Under ZebraNet PrintServer Configuration Utility select 6 Configure port. Hit enter.
- 4) Under Configure port select 3 Configure bi-directional communication. Hit enter.
- 5) Under Indicate whether bi-directional communication should be enabled select 2- Disabled. Hit enter twice. This will take you back to the ZebraNet PrintServer Configuration Utility screen. Then hit enter again to quit.
- 6) When asked to save changes select Y (for yes), then hit enter.

How to control bi-directional communication on the 10/100 print server

Print out a configuration label on the printer, which is explained in the printer's user guide. On the configuration you will find a firmware version. It will read Vmm.n.r. Both the middle number, n, and the end number r are part of the version number. When r increases we have only made BUG fixes without any major changes to the operation of the print server. When n has increased we have made major updates to the operation of the print server.

The bi-directional communication can be changed from:

- The print servers web page
- A Telnet Session

Print servers web page:

Note: Printers with firmware earlier than X.10 will show the Print Server page and can go to step 2.

- 1) Under Printer Home Page select Print Server Settings.
- 2) Under Status and Configuration select Print Server.
- 3) If user name and password are needed, type admin for user name and 1234 for password. Click OK.
- 4) Under Print Server Configuration select Output Port Configuration.
- 5) Next to Bi-Directional Communication is a drop down box. Select Disabled and then click on Submit Changes. Screen will appear saying Configuration Successfully Set.

Telnet Session:

- 1) Telnet to printer ZebraNet PrintServer Configuration Utility will appear.
- 2) Enter 1234 for password Hit enter.
- 3) Under ZebraNet PrintServer Configuration Utility select 6 Configure port. Hit enter.
- 4) Under Configure port select 3 Configure bi-directional communication. Hit enter.
- 5) Under Indicate whether bi-directional communication should be enabled select 2- Disabled. Hit enter twice. This will take you back to the ZebraNet PrintServer Configuration Utility screen. Then hit enter again to quit.

===============================================================

6) When asked to save changes select Y (for yes), then hit enter.

## CHANGELOG

V1.01.8 (0264A)

Addressed issue with out of order packets not being handled properly.

V1.01.7 (9212A)

• The user must now press and hold the test button for at least 5 seconds at power up in order to load default settings.

V1.01.6 (8024A)

• Support added to allow ZBI-Developer to perform "on-printer" debugging via the 10/100 print server

V<sub>1</sub>.01.5

- Support added for DHCP CID (option 61) for printers that support the SNMP zebra.interfaces.network.interface-specific-settings.ifDhcp table.
- Fixed issue where configuration label would not print when requested by Zebra NetView(tm).
- Fixed issue where the PS does not come back on-line after defaulting the settings via telnet
- Fixed issue with the SMTP Alerts having an extra space character
- Fixed issue with PS reporting the wrong IP address to the WINS server

V1.01.4 (5314A)

Added dynamic dribble mode setup for print server to configure itself into dribble mode, when it detects connection to the card printer

V<sub>1</sub> 0<sup>1</sup> 3

• Added persistency to dribble mode on power up and hard reset of manufacturing defaults ( pushed button on power up)

V1.01.2 (5066A)

- Added dribble mode to the print server. This feature is enabled within the Output Port Configuration Web page. New mode is called Card Printer mode on the print servers web page.
- Added a status and purge daemon within the print server. Needed by the card printer group. The daemon opens port 9111 and needs to see 1 byte cmd plus carriage return and new line. The commands are as follows.
	- o 0X31. Means return the status bit of the parallel port.
	- o 0x32. Means purge all messages and all further messages until the command 0x33 is given.
	- o 0x33. Means stop purging print jobs.
- Added the host Resource Mib to the PS
- Added the ability to use a timeserver for setting the local time on the print server. The means the printer will use RFC-1305 for getting the seconds past Jan 1, 1970.
- Added the Unix Date and Time functions.

V1.01.1

• Initial Release

Zebra Technologies Corporation (C) 2010 Zebra Technologies. All rights reserved.